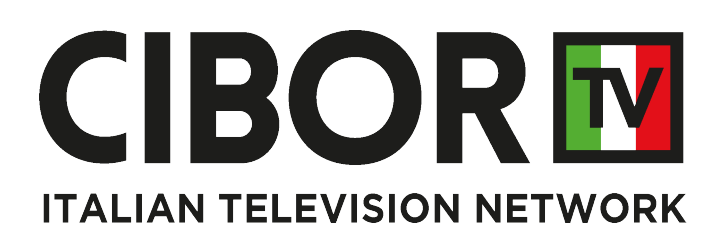

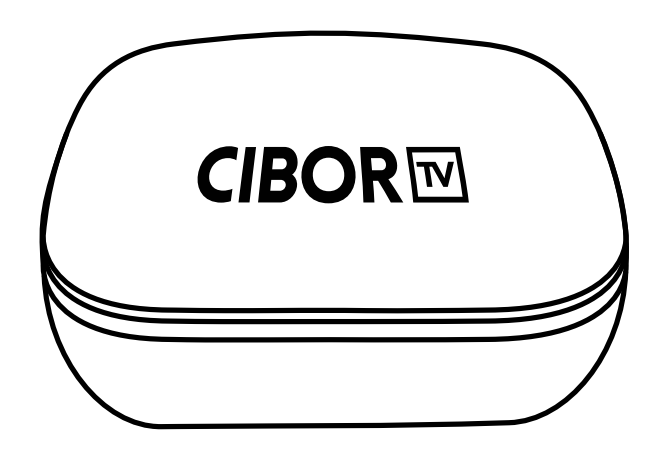

Installazione e configurazione decoder

Decoder's initial setup

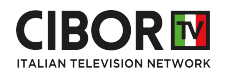

Email - Customer Care: customer@cibortv.com Foglio illustrativo

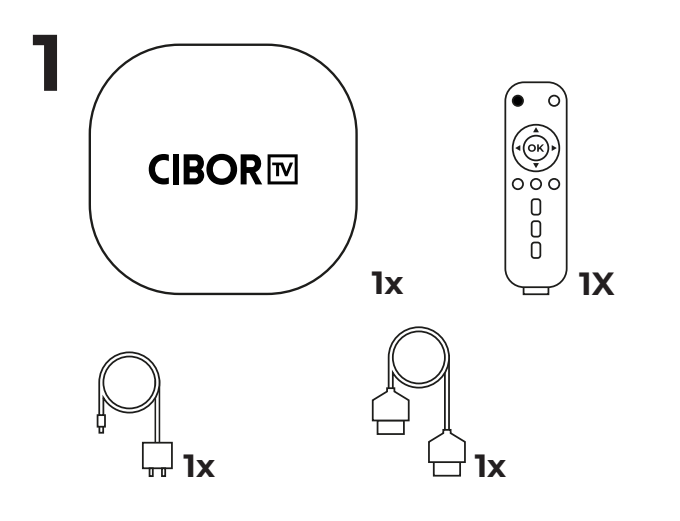

2 Connect your **CiborTv Box** to your TV using the included HDMI Cable.

Connetti il tuo **CiborTV Box** al tuo televisore utilizzando il cavo HDMI incluso.

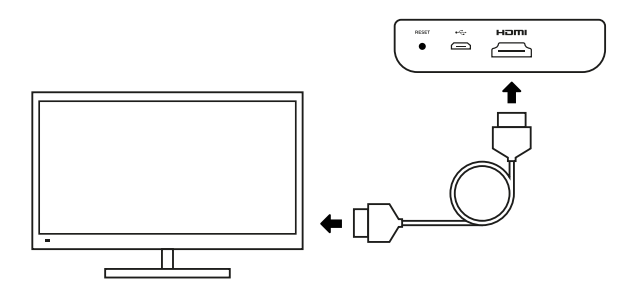

**3** Connect your **CiborTv Box** to a power outlet using the included power cord.

> Connetti il **CiborTv Box** alla corrente elettrica usando l'alimentatore incluso

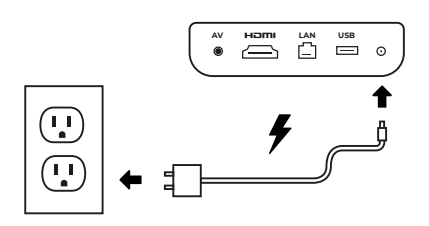

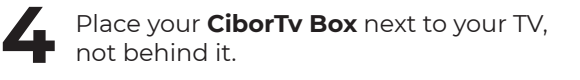

Colloca il tuo **CiborTv Box** vicino al televisore non dietro.

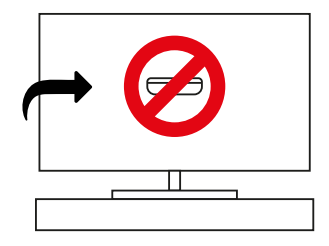

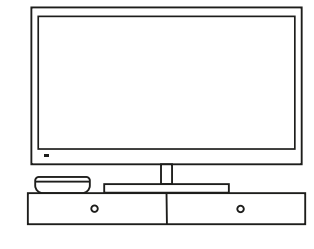

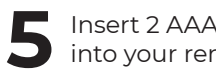

**5** Insert 2 AAA batteries (**not included**) into your remote.

Inserisci le 2 batterie AAA (**non incluse**) nel telecomando

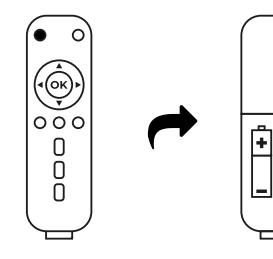

**6** Remember to select the correct HDMI source input on TV.

> Selezionare la corrispondente sorgente HDMI sulla TV

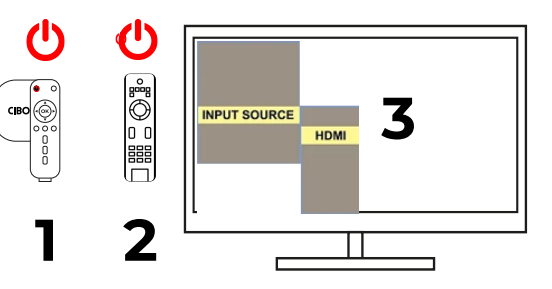

#### **ATTENZIONE: ACCENDERE CIBORTV PRIMA DI ACCENDERE LA TV**

**WARNING: TURN CIBORTV ON PRIOR TO TURNING ON YOUR TV**

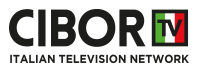

Seleziona set up wifi now o collega il cavetto ethernet

Select set up wifi now or connect ethernet cable

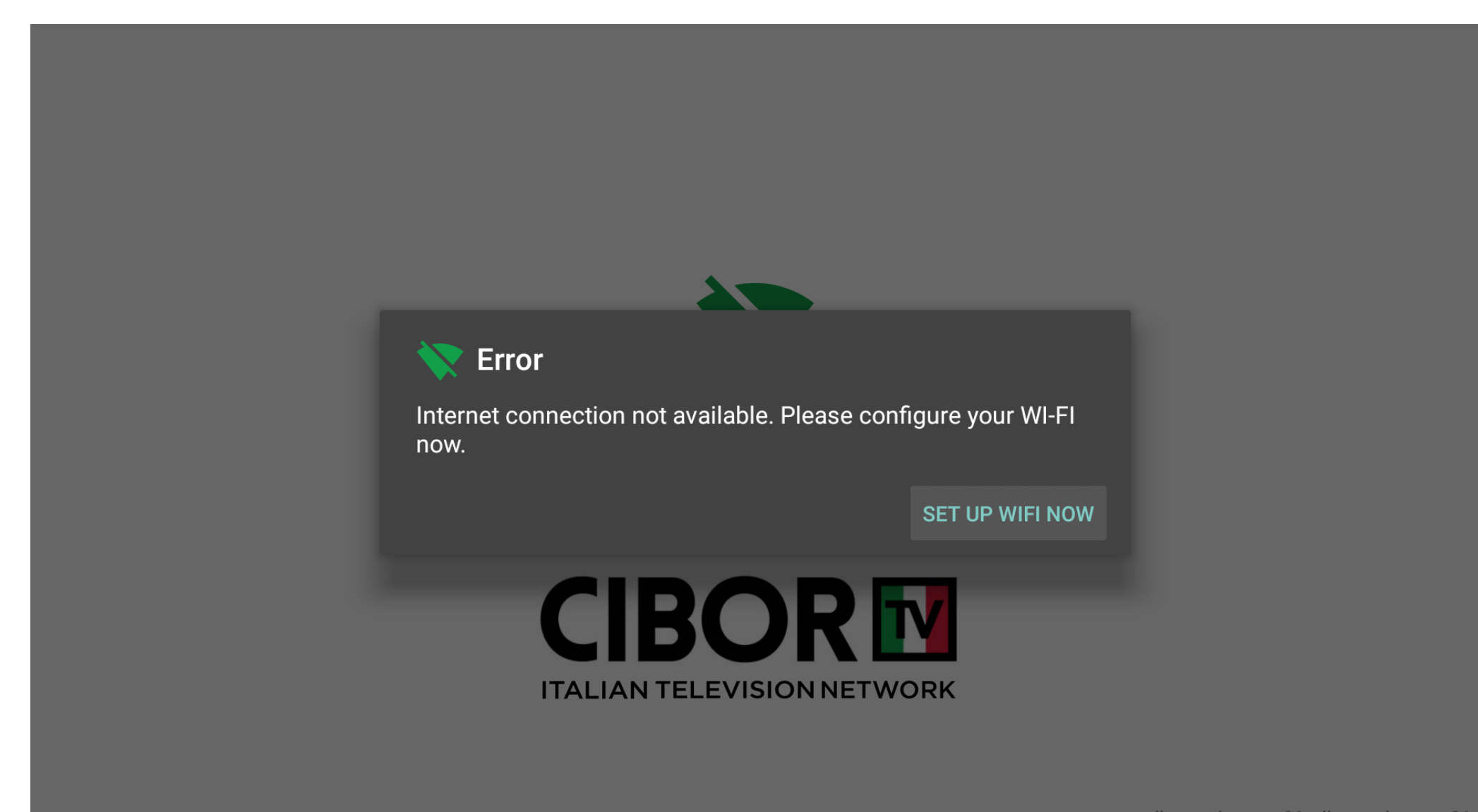

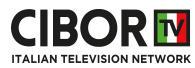

# **2** Seleziona il tuo wifi e premi ok oppure attacca il cavetto ethernet

Select your wifi or connect your ethernet cable to the decoder

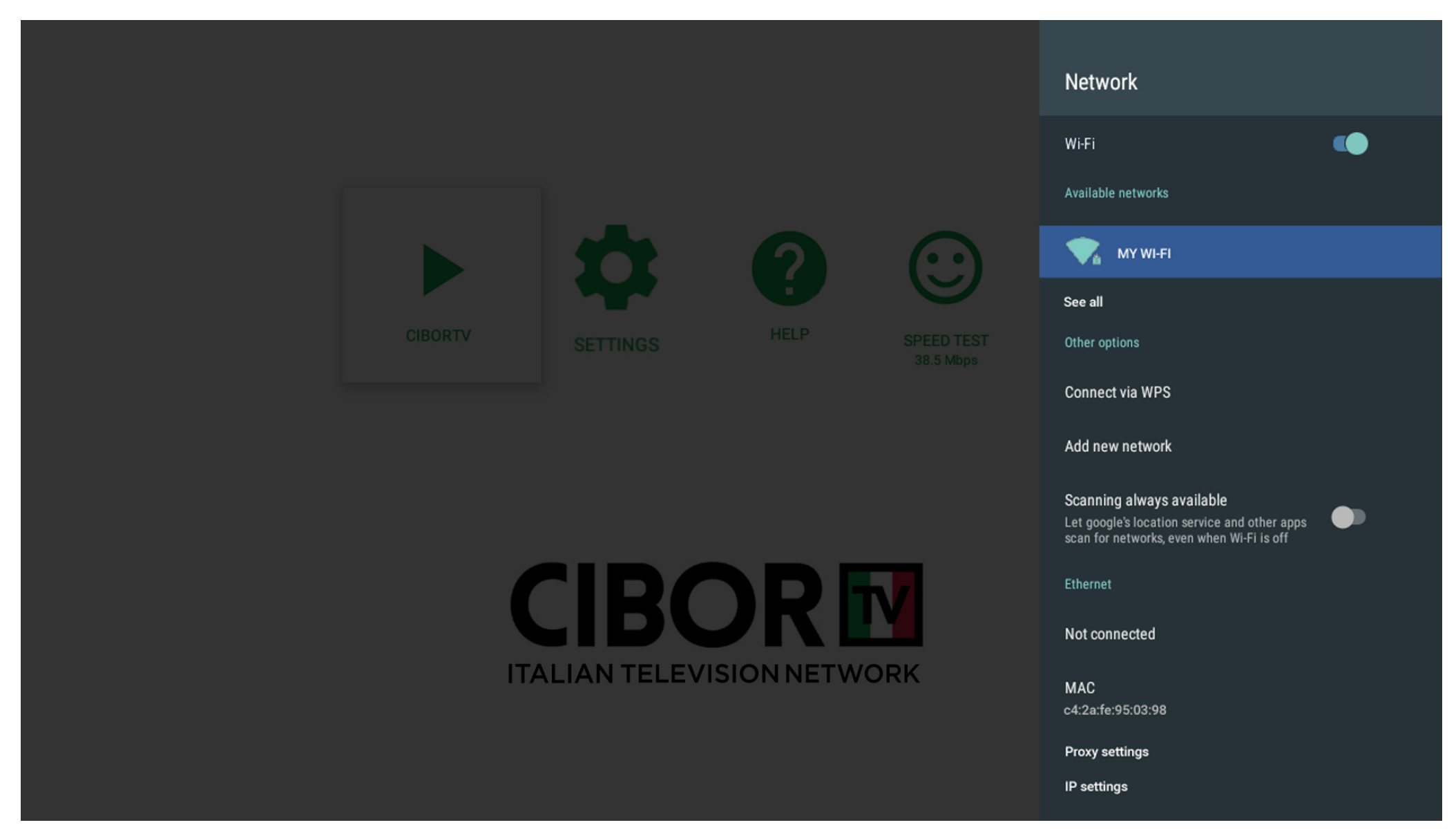

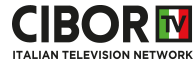

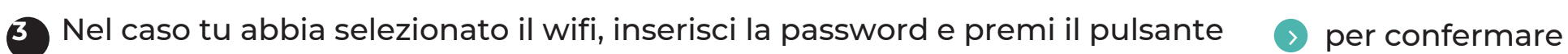

If you selected your wifi insert the password and press ok on  $\bullet$  to confirm

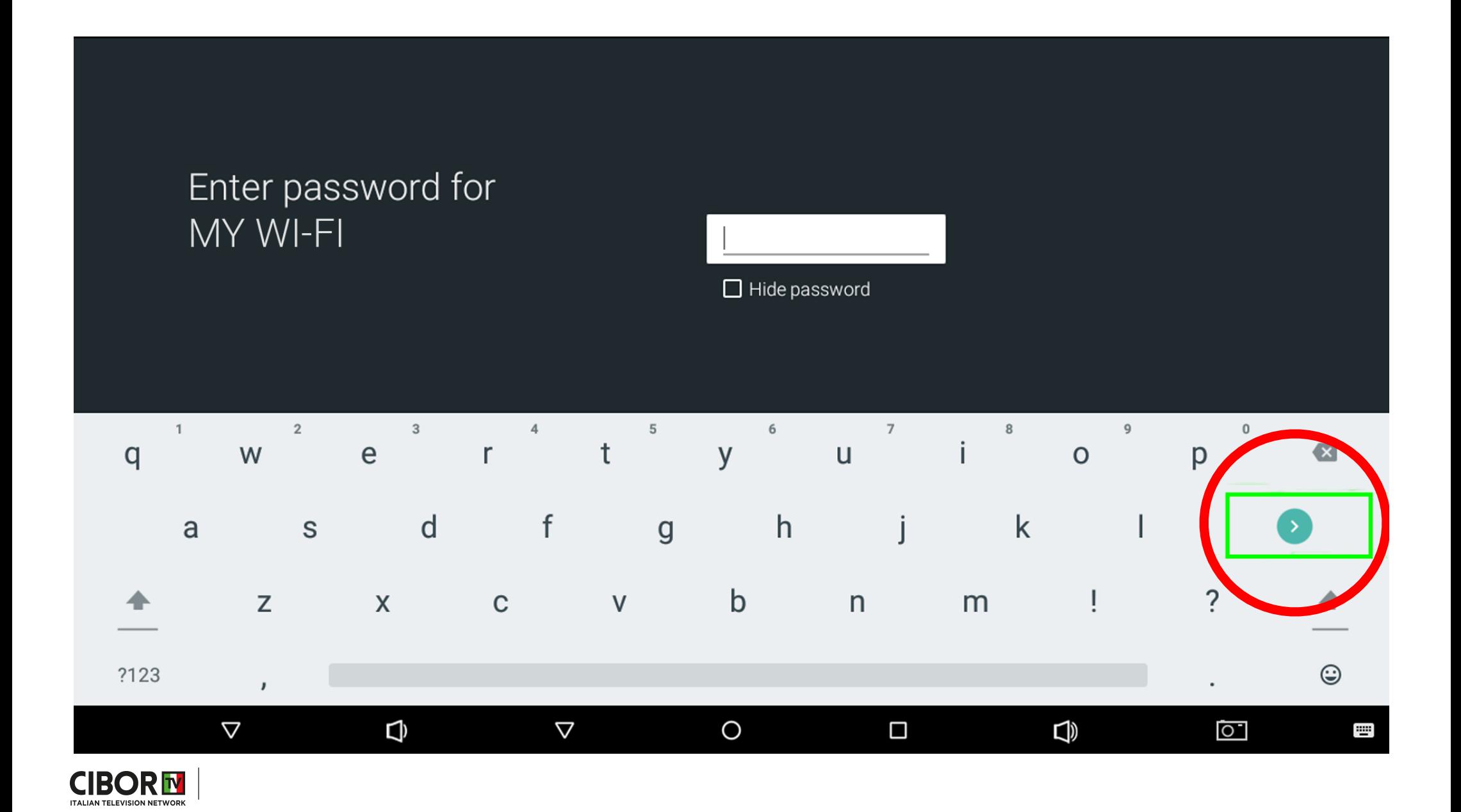

# **4** Alcuni dettagli sull'uso della tastiera:

**1**

**3**

Few specs about the use of keyboard:

# Compare premendo OK appena è necessario introdurre testo

Appears by pressing OK as soon as an input text is required

## **2** Per passare a simboli/numeri e viceversa To switch to symbols/numbersand vice versa

Per passare da minuscolo a maiuscolo e viceversa

To switch from lowercase to uppercase and vice versa

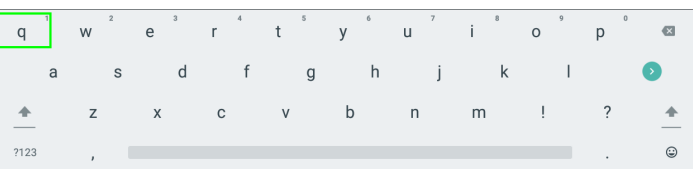

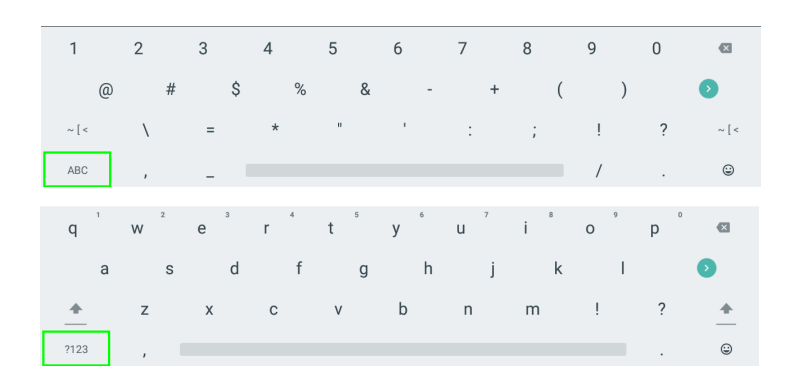

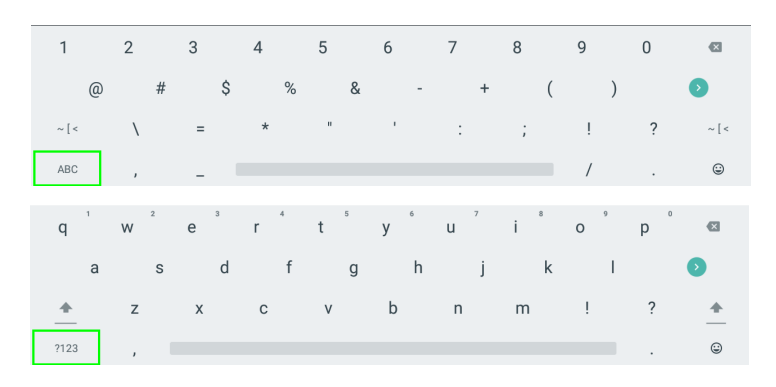

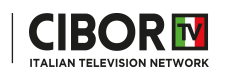

Verificare che lo stato sia **Connected**, nel caso sia **Saved** o **Not Connected** rifare la procedura (selezionare la propria wifi, premere ok su Forget Network e inserire nuovamente la password). **5**

Check your wifi status, it has to be **Connected**, in case it is **Saved** or **Not Connected** please try again (select your wifi, press ok on Forget Network and insert the password again)

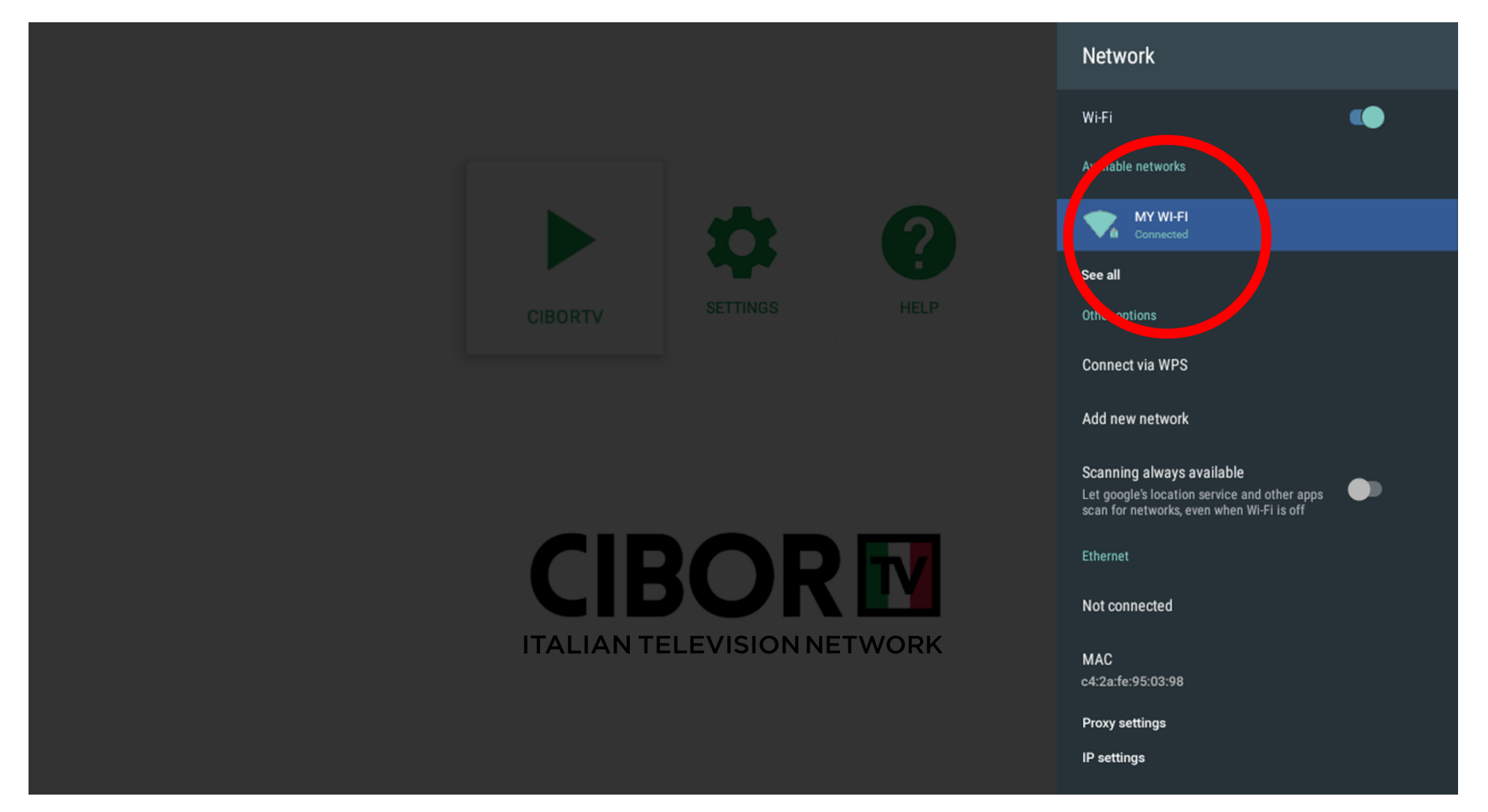

**6** Verificare che il fuso orario sia correttamente settato, eseguendo i passaggi elencati sotto:

Please set your time zone completing the steps below:

**Cibortv settings** Date & time Set time zone Automatic date & time Midway  $\circ$ Use network-provided time GMT-11:00 Network Honolulu  $\Omega$ GMT10:00 Display 回 Anchorage  $\Rightarrow$  Sound  $\bigcirc$ GMT-09:00  $\overline{2}$ Date/Time 1 Los Angeles Set time zone  $\circ$ GMT+01:00 Central European Standard Time GMT-08:00 system Use 24-hour format Tijuana  $\circ$  $\bullet$  $1.4.1(89):1.6.8(84)@7.1.2$ 1:00 PM GMT-08:00 Subscription expires on Dec-31-2023 Chihuahua  $\circ$ activated on Dec-31-2022 GMT-07:00 34012 Denver  $\bigcirc$ Activation code GMT-07:00 CBR2022091103790 Phoenix  $\circ$ serial GMT-07:00 your country Chicago  $\bigcirc$ GMT-06:00 Costa Rica  $\cap$  $\left( \bigoplus_{i=1}^{n} a_i \right)$ Reload TV guide

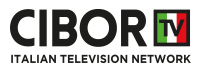

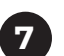

**7** Cliccare sul tasto back  $\bigoplus$  del telecomando

Click on the back key  $\Theta$  on the remote

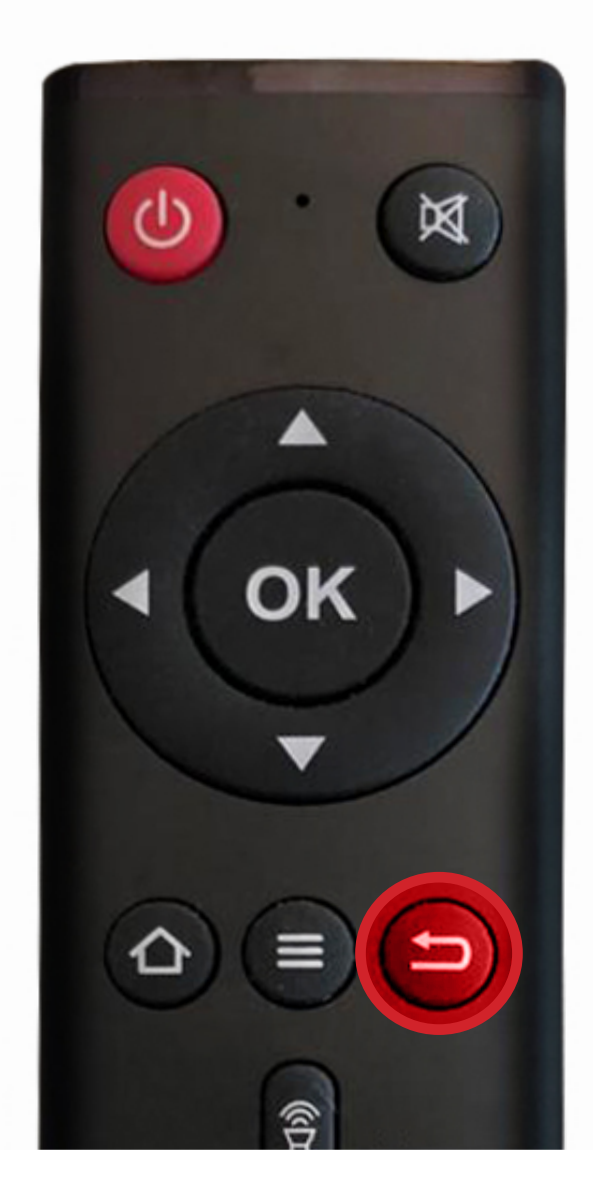

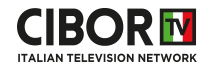

Premere **OK** su tutti gli aggiornamenti disponibili, altrimenti ignorare questa schermata **8**

Press **OK** on all the available updates otherwise move forward

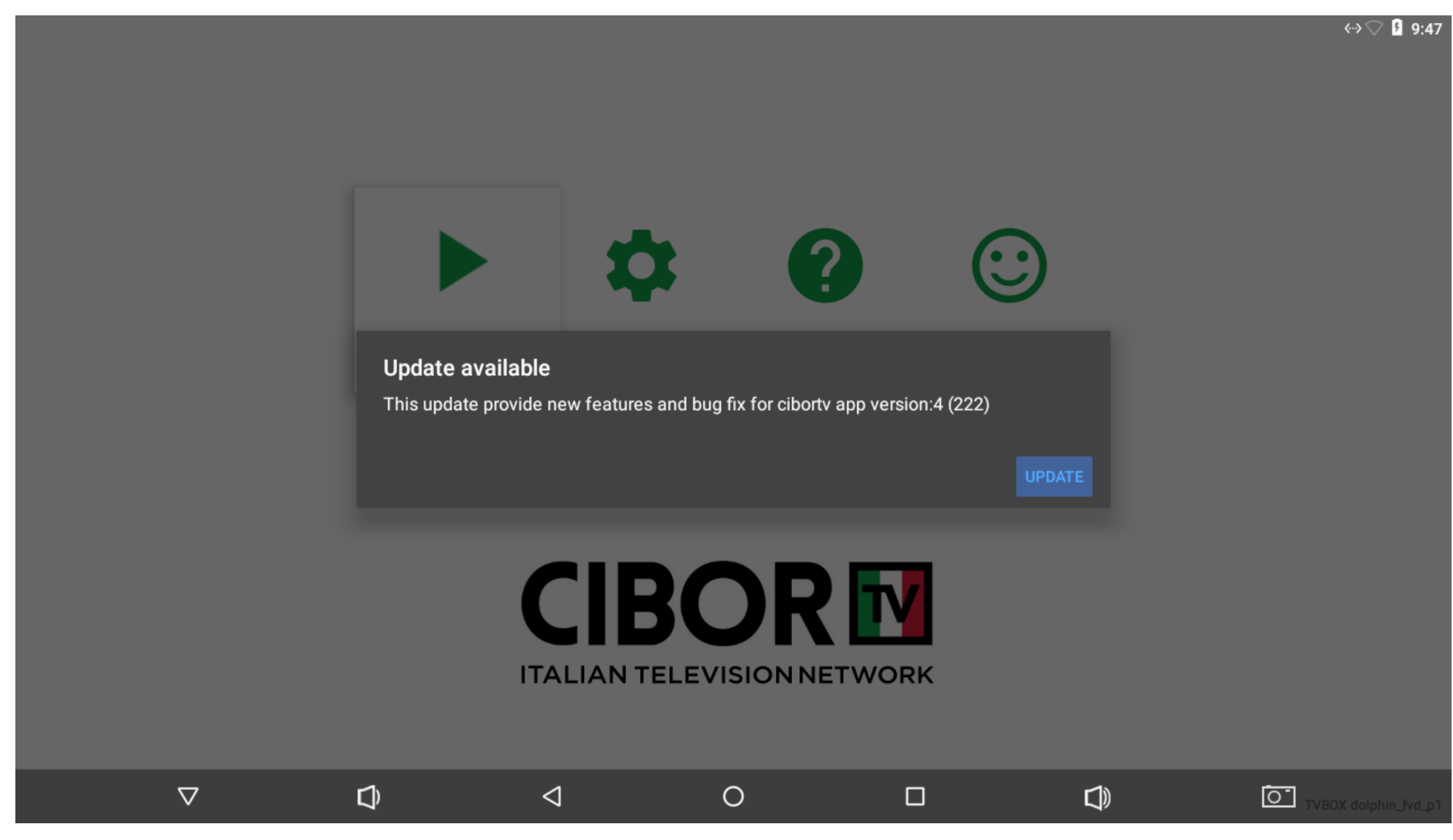

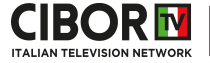

Se ritorna su questa schermata ripremere il tasto back  $\bigcirc$  sul telecomando e se richiesti altri update accettare If you are back on this screen click on the back key  $\bigcirc$  on the remote and press ok on the available updates **9**

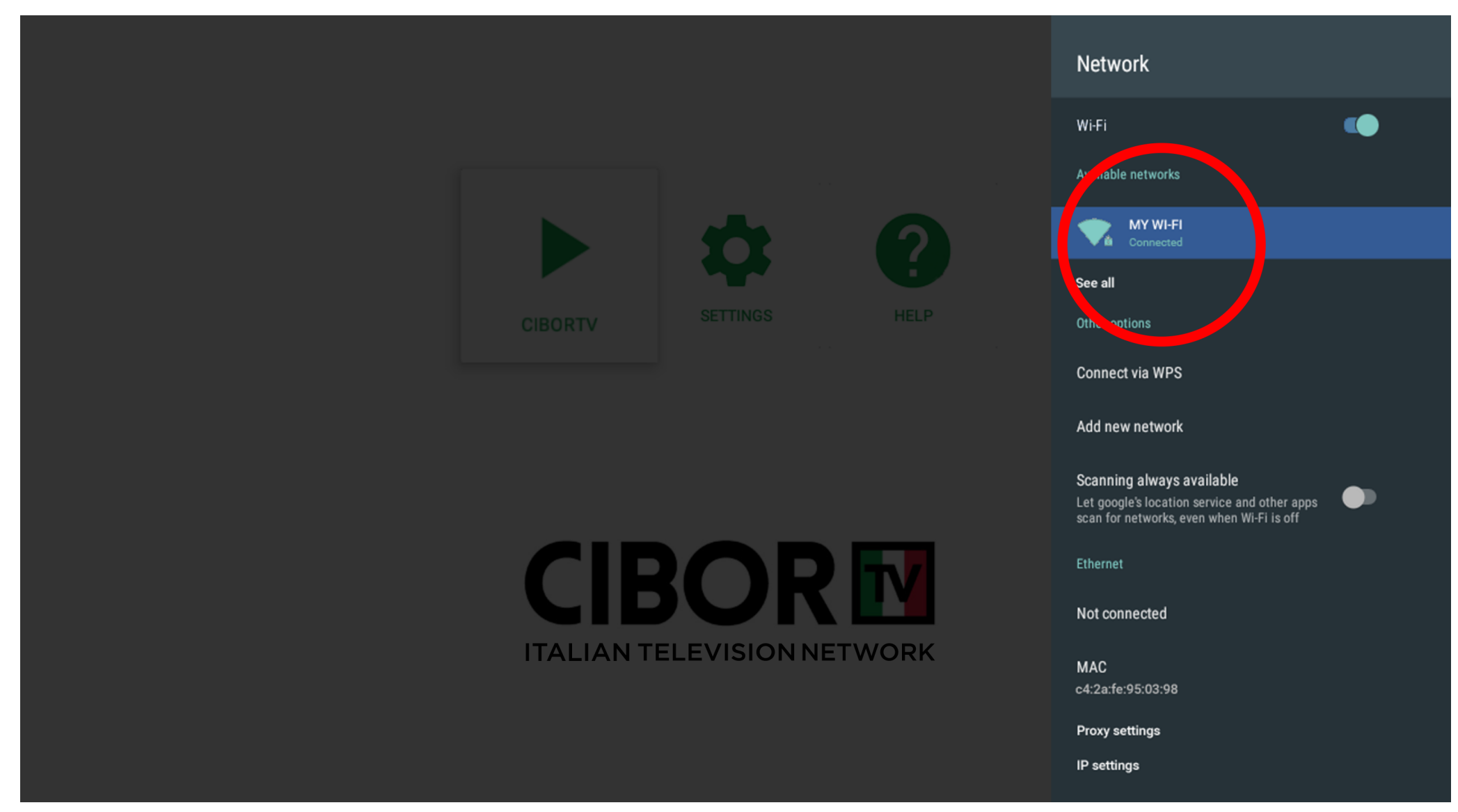

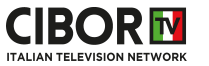

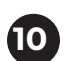

#### Premere ok su **CiborTV** (con la freccia verde) **10**

Press ok on **CiborTV** (green arrow)

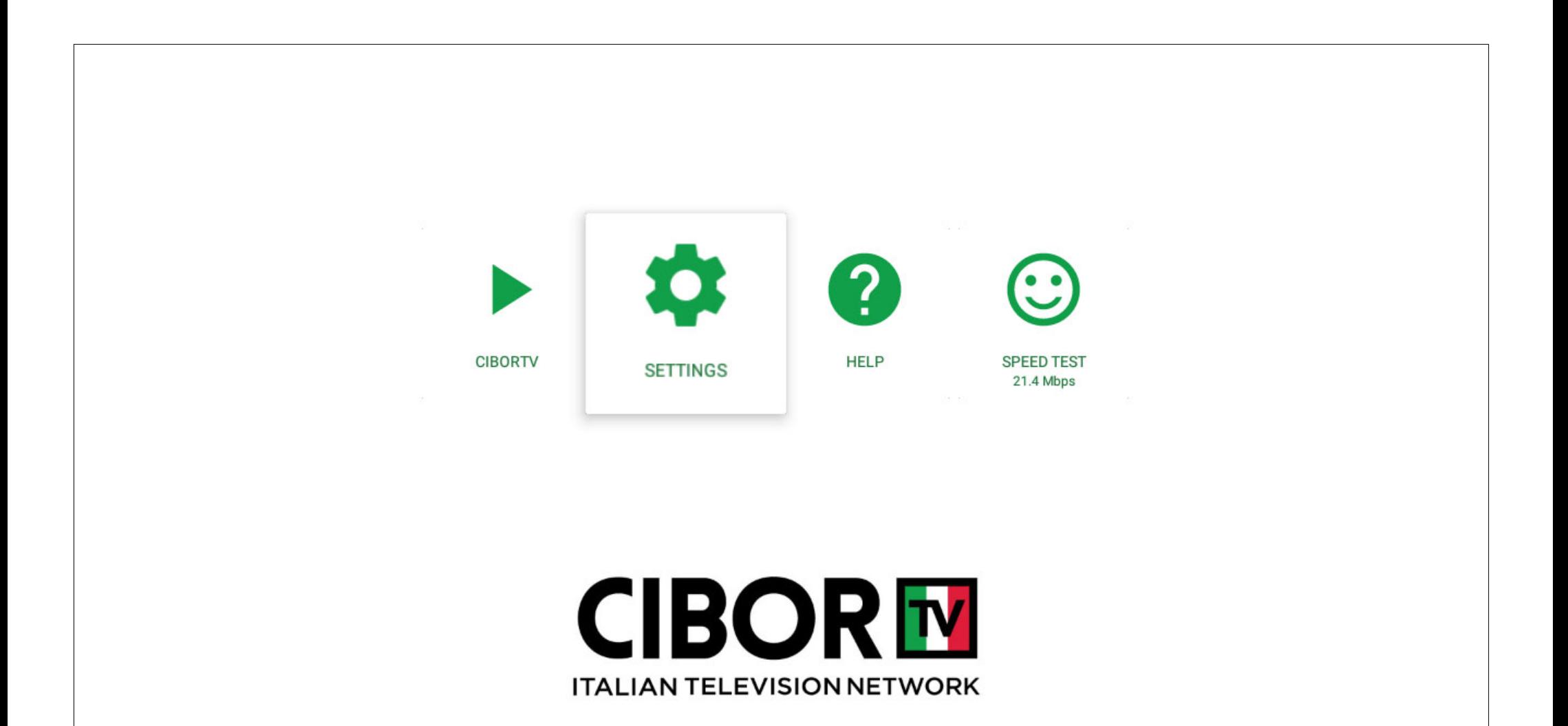

CiborTv Box dolphin\_fvd\_p1

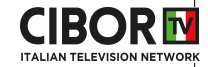

Inserisci l'activation code ricevuto nella mail di conferma ordine, premi il checkmark azzurro (>), quindi OK <sup>ok</sup> su validate. Attenzione conserva questo codice perché potrebbe essere richiesto in futuro

Insert the activation code you received in the order's confirmation email, press on azure checkmarky  $\bullet$ . then ok **o** on validate. Please keep this code as it may be requested in the future.

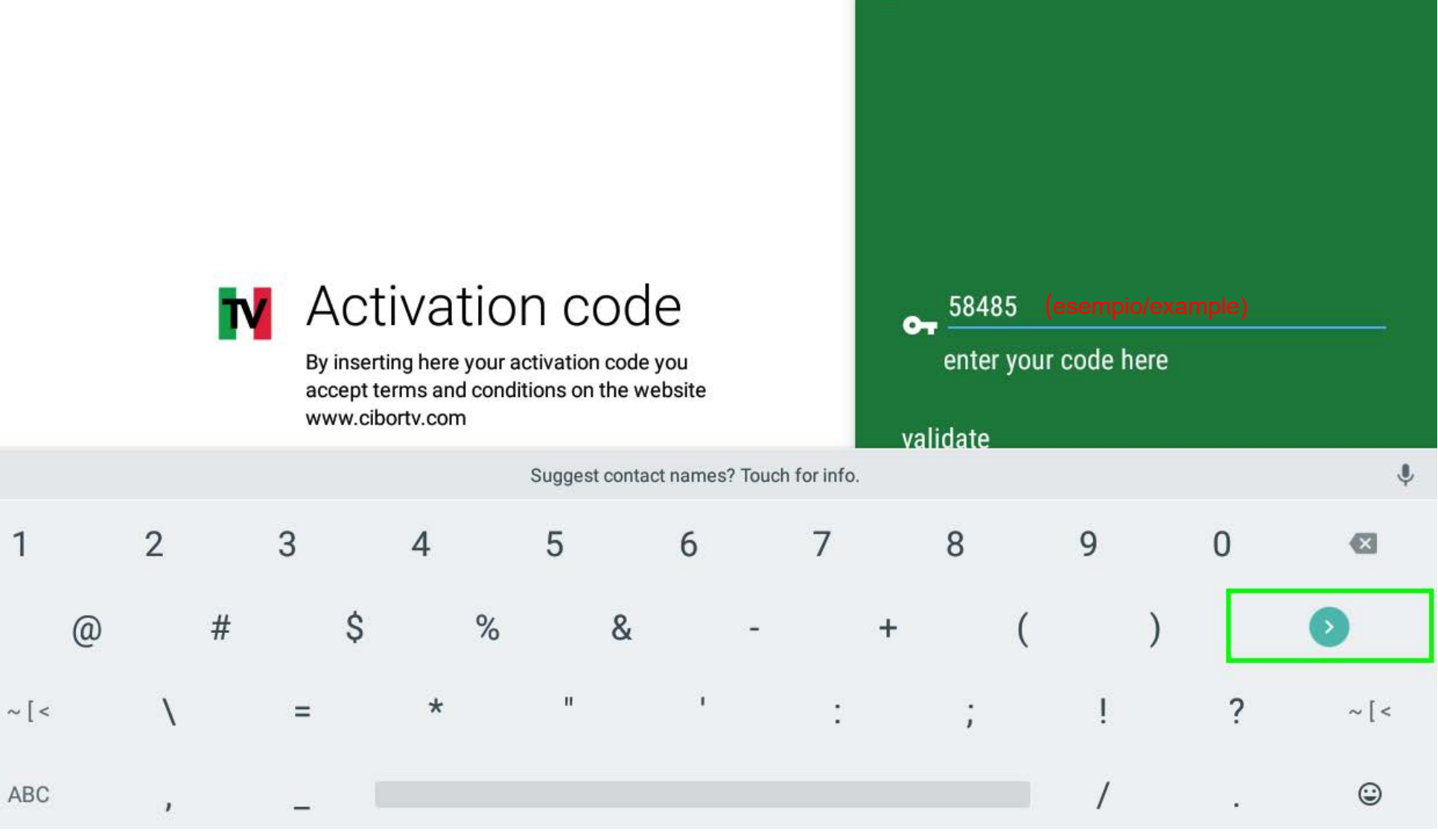

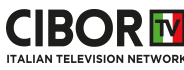

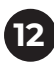

Buona visione! **12**

You are all set!

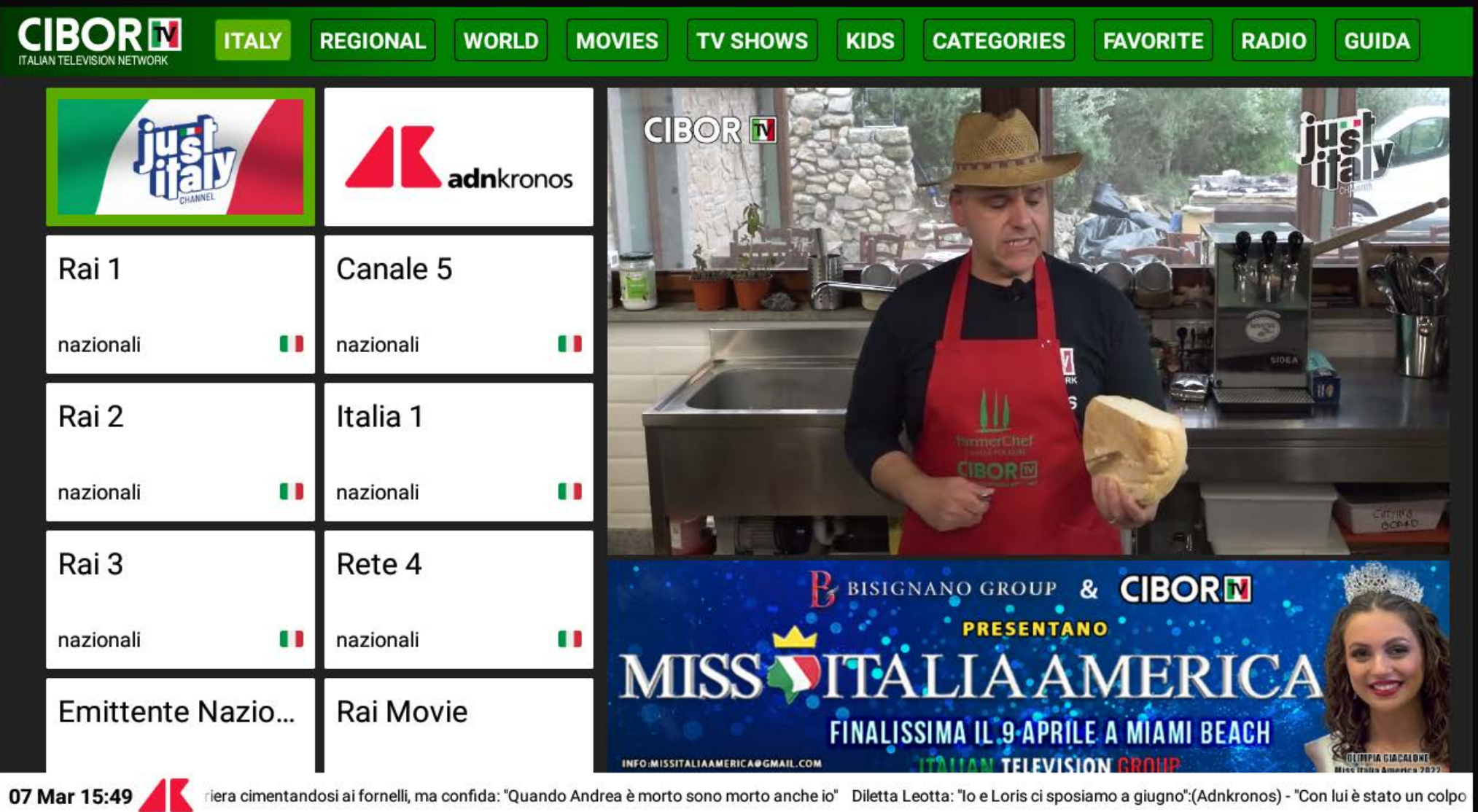

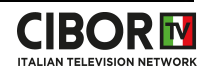

Muoviti tra le varie sezioni e i vari canali usando i tasti freccia del telecomando **13**Move between the available sections and channels using the arrow keys  $\bigcirc$  oo

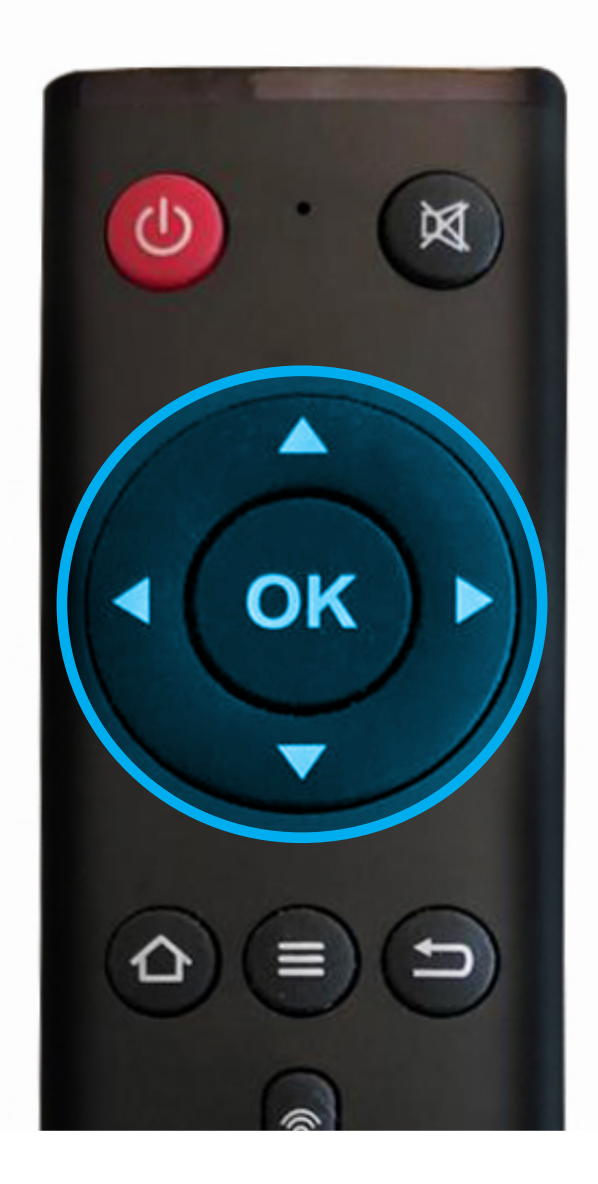

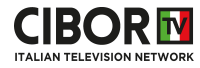

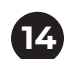

Una volta selezionato un canale sarà visibile l'**anteprima**

Once selected a channel you'll be able to watch a channel **preview**

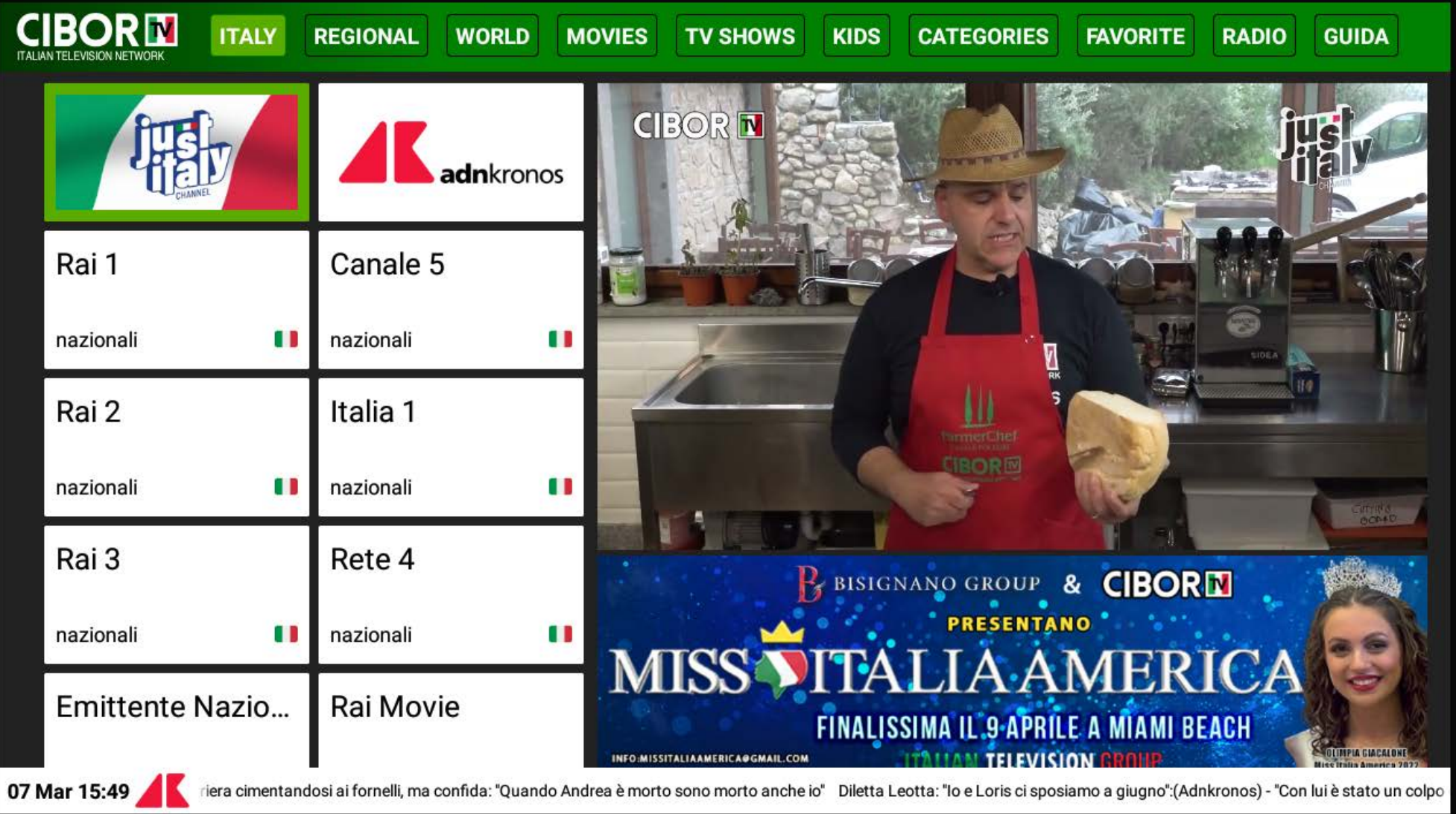

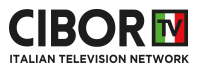

Una volta selezionato un canale premi **OK** sul tuo telecomando per accedere allo schermo intero Once selected a channel press **OK** on your remote control to watch in full screen **15**

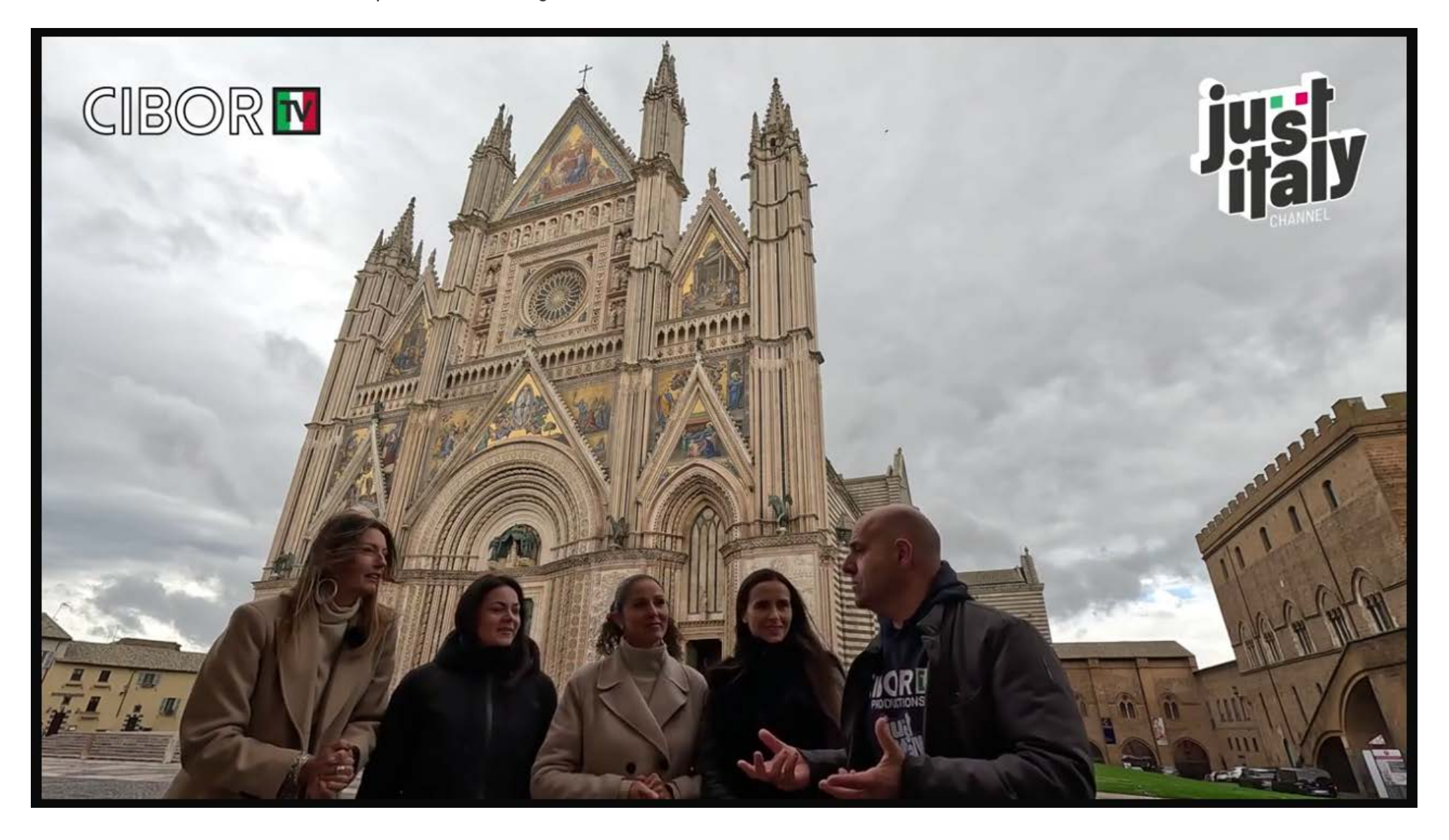

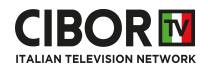

Premere una volta il tasto  $\bullet$  sul telecomando per richiamare le informazioni canale **16**

Press once  $\bigcirc$  on remote control to call back channel infor

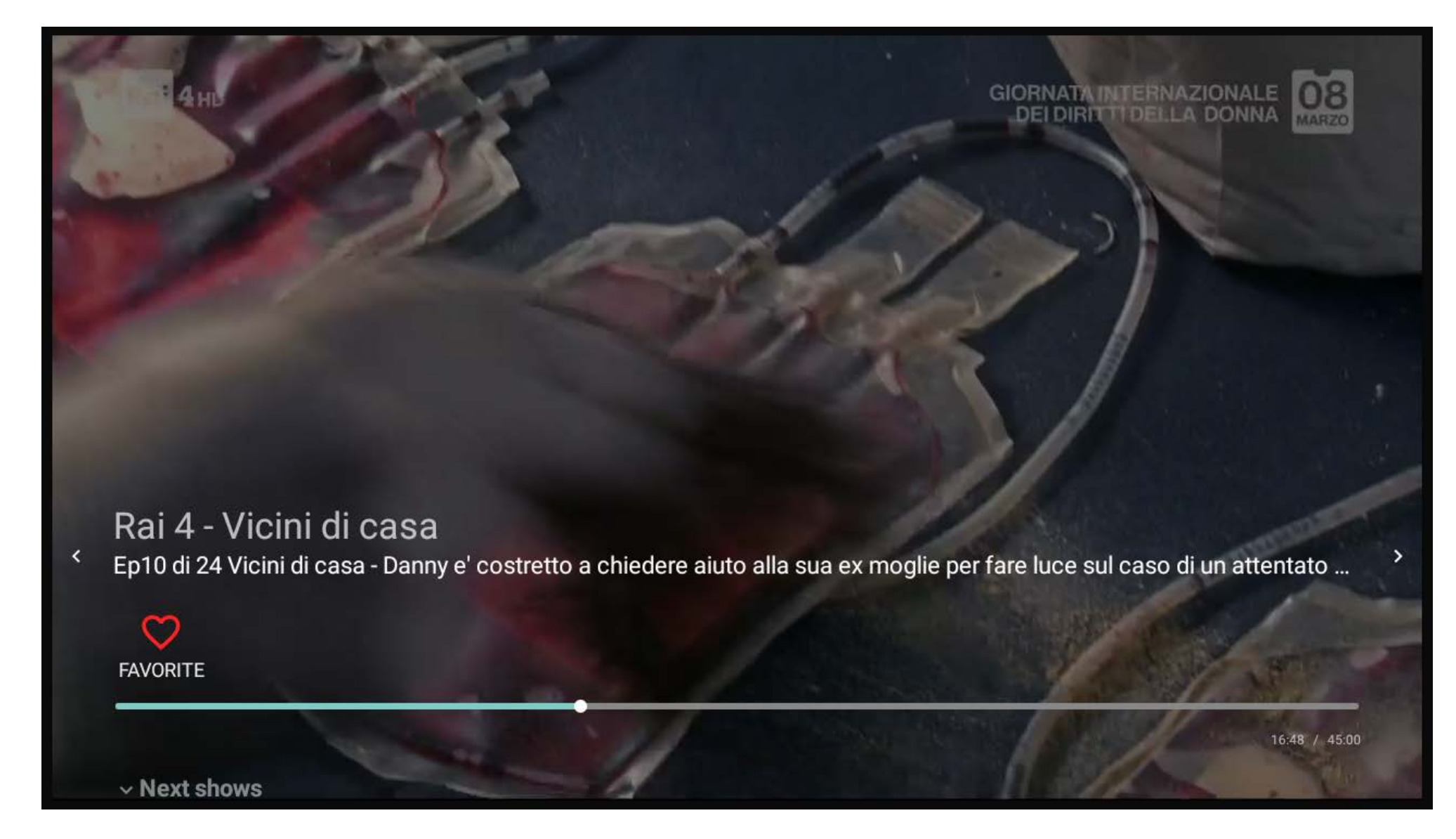

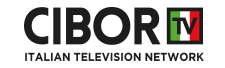

#### Premere due volte il tasto  $\bullet$  sul telecomando per accedere alla guida del canale **17**

Press twice  $\bigcirc$  on remote control to access channel's shedule

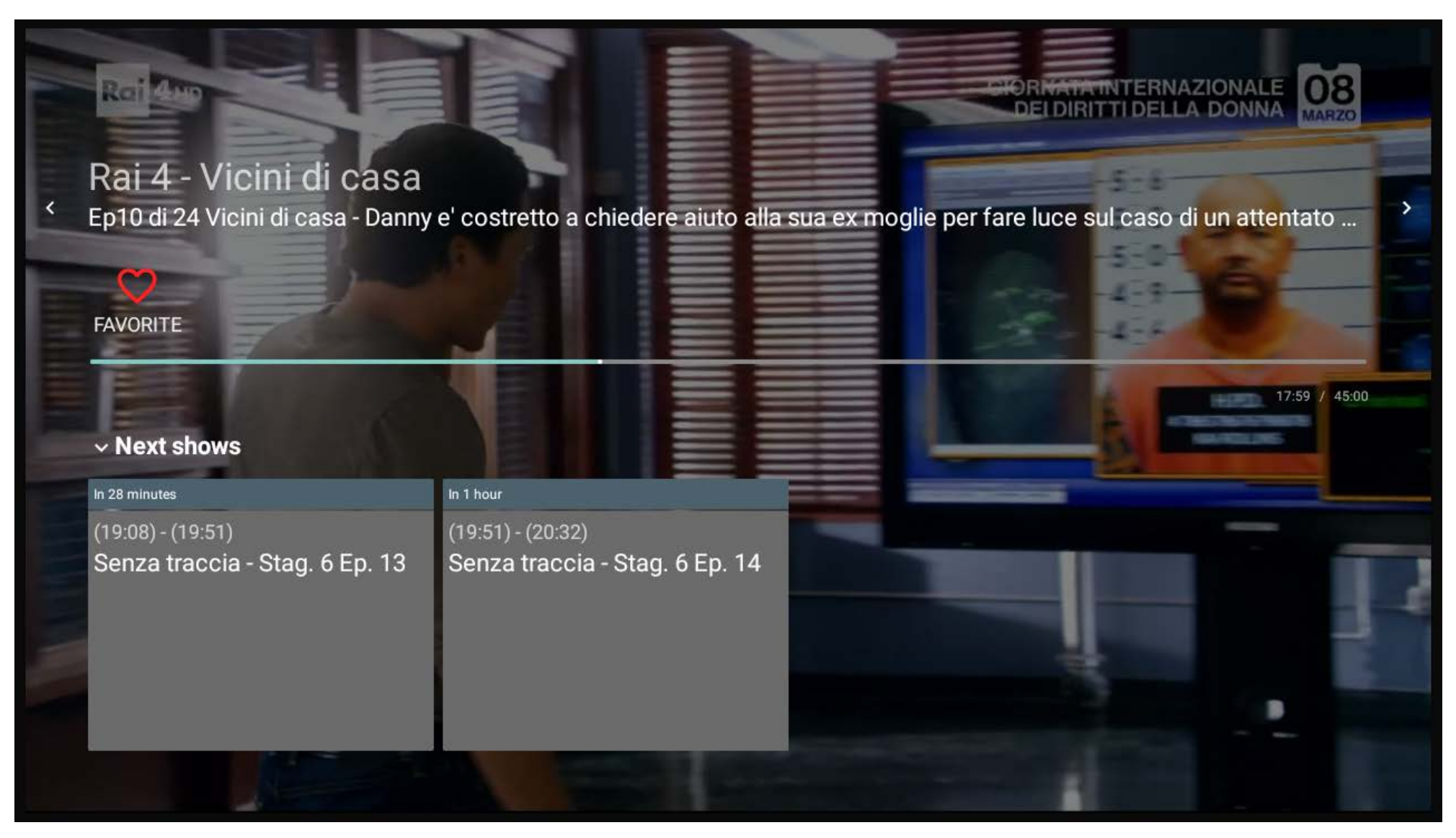

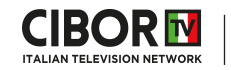

Premere i tasti  $\bigcirc \bullet$  sul telecomando per navigare tra i canali direttmente in visione a schermo intero Press  $\bigcirc \hspace{-3.5mm} \bullet$  on remote control to navigate between channels directly on fullscreen **18**

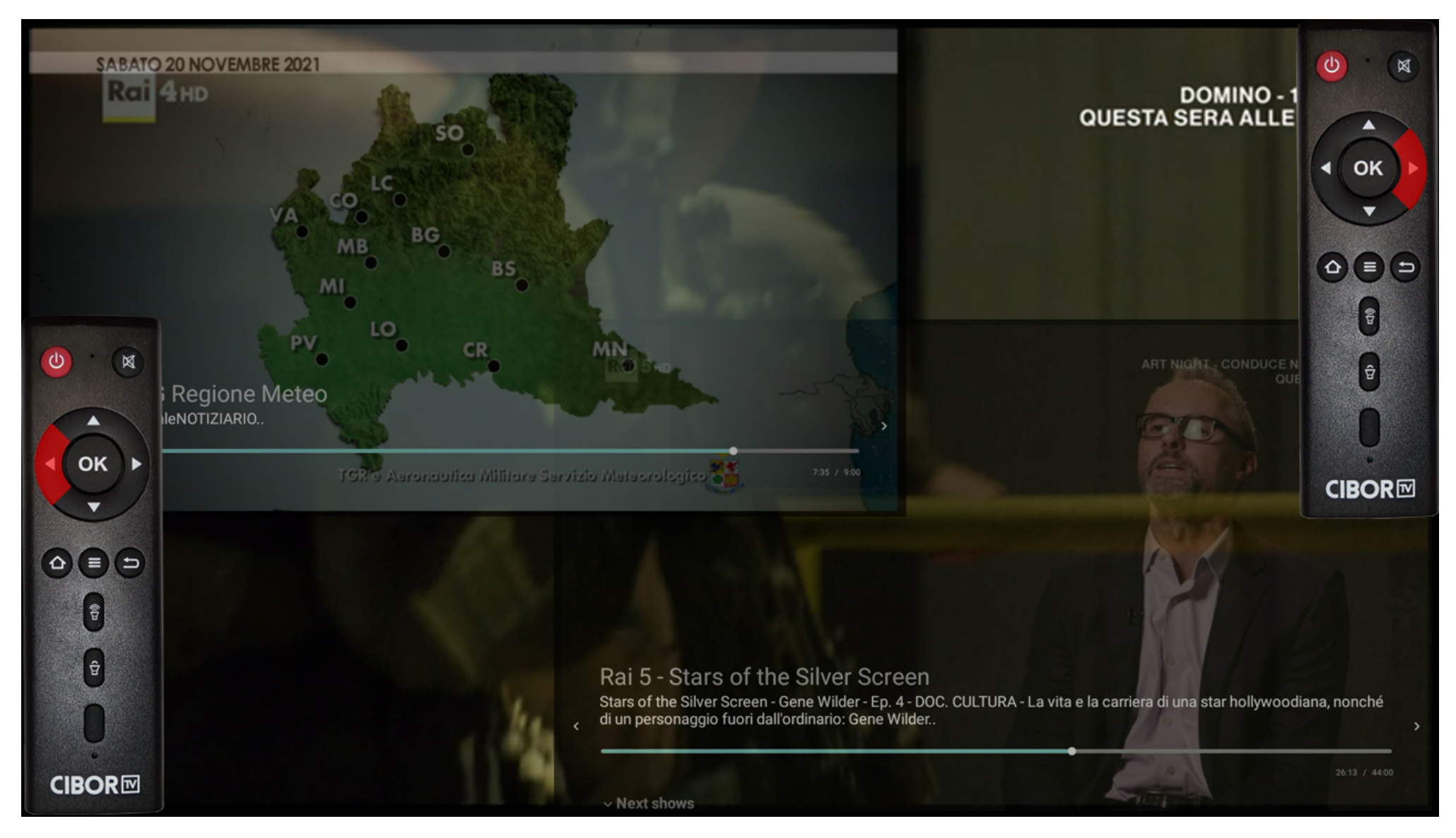

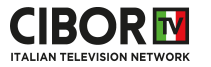

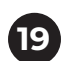

## Se desideri tornare alla lista canali premi il tasto back **19**

If you wish to go back to the channel's list click on the arrow back  $\bigoplus$ 

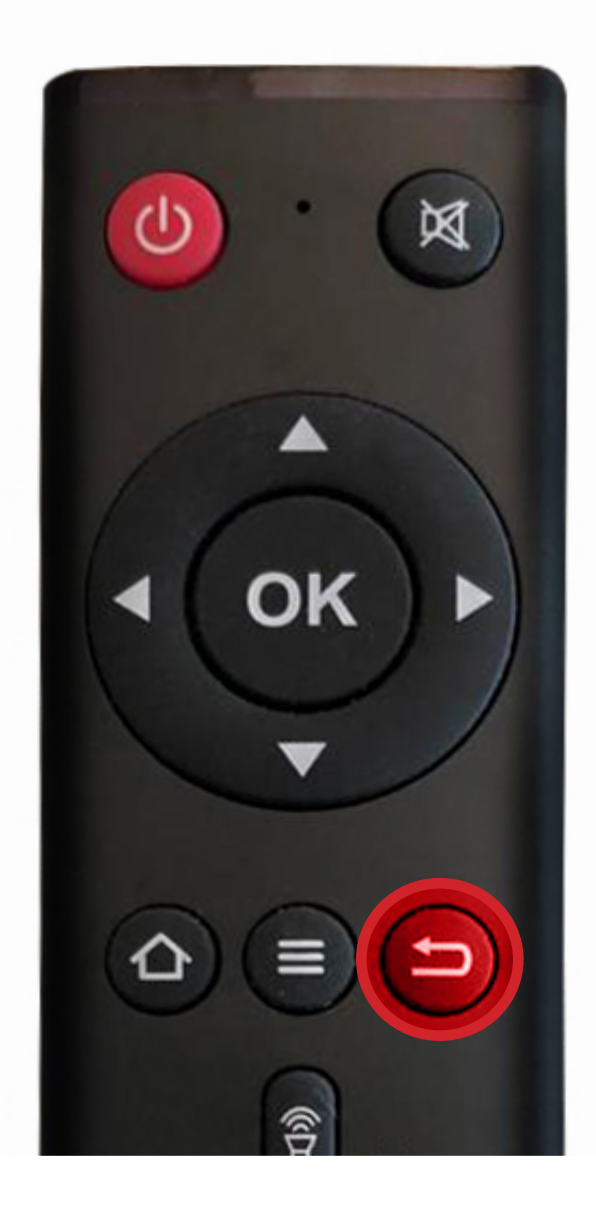

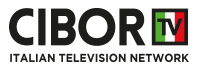

Per accedere alla **Guida TV** semplicemente seleziona l'icona e premi **OK** sul tuo telecomando **20**

If you wish to access the **TV Guide** just select the icon and press **OK** on your remote

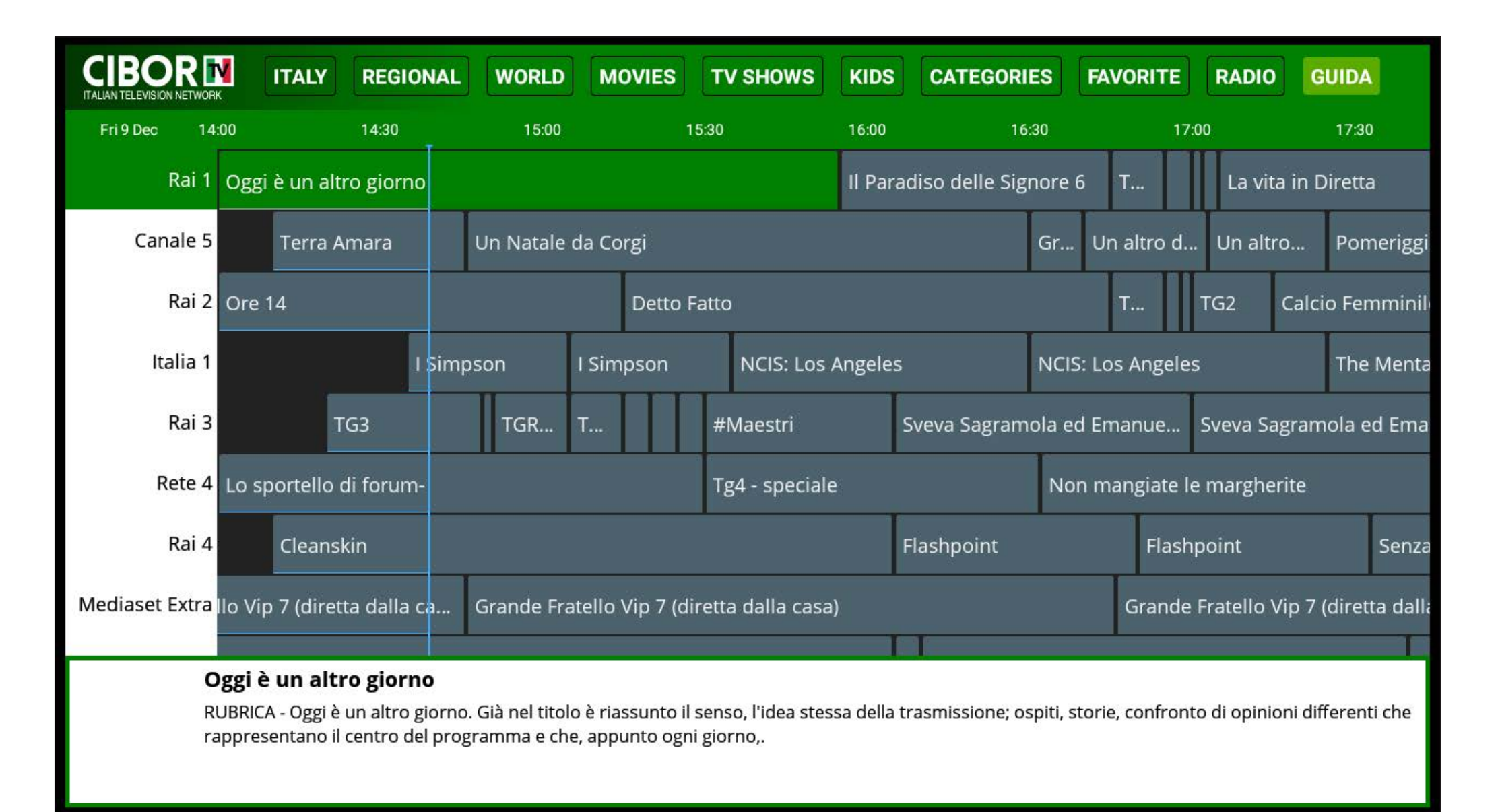

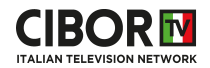

Per aggiungere un canale ai **FAVORITE** aprirlo a schermo intero e selezionare coi tasti del telecomando l'icona a forma di cuore sotto la infoview, quindi premere OK To add a channel to **FAVORITE** open it in fullscreen and select the heart icon under the infoview, then press **OK** on your remote

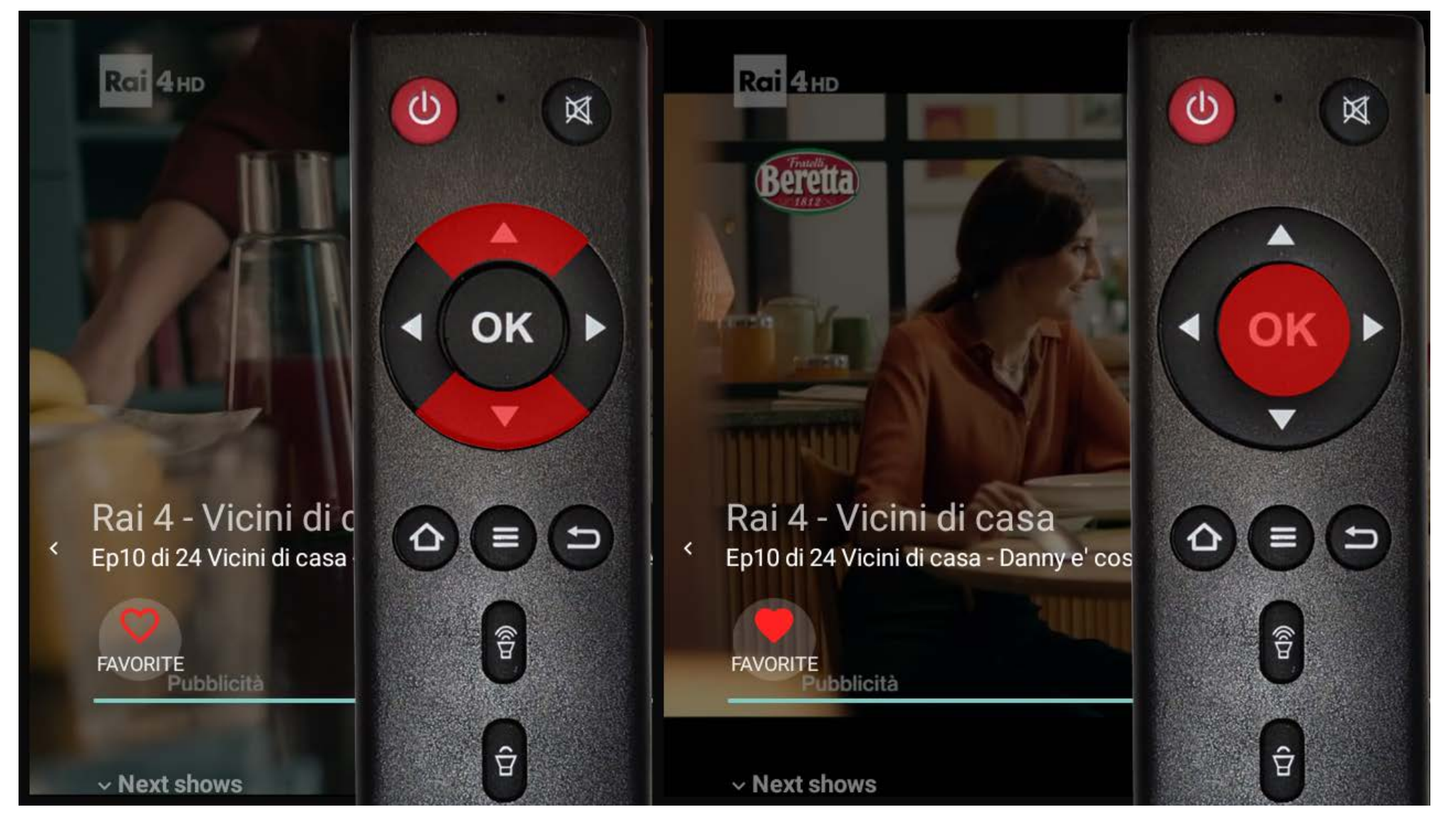

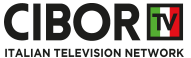

Per visualizzare i **FAVORITE** aprire l'apposita sezione del menu col telecomando

To list your **FAVORITE** open the menu section with your remote

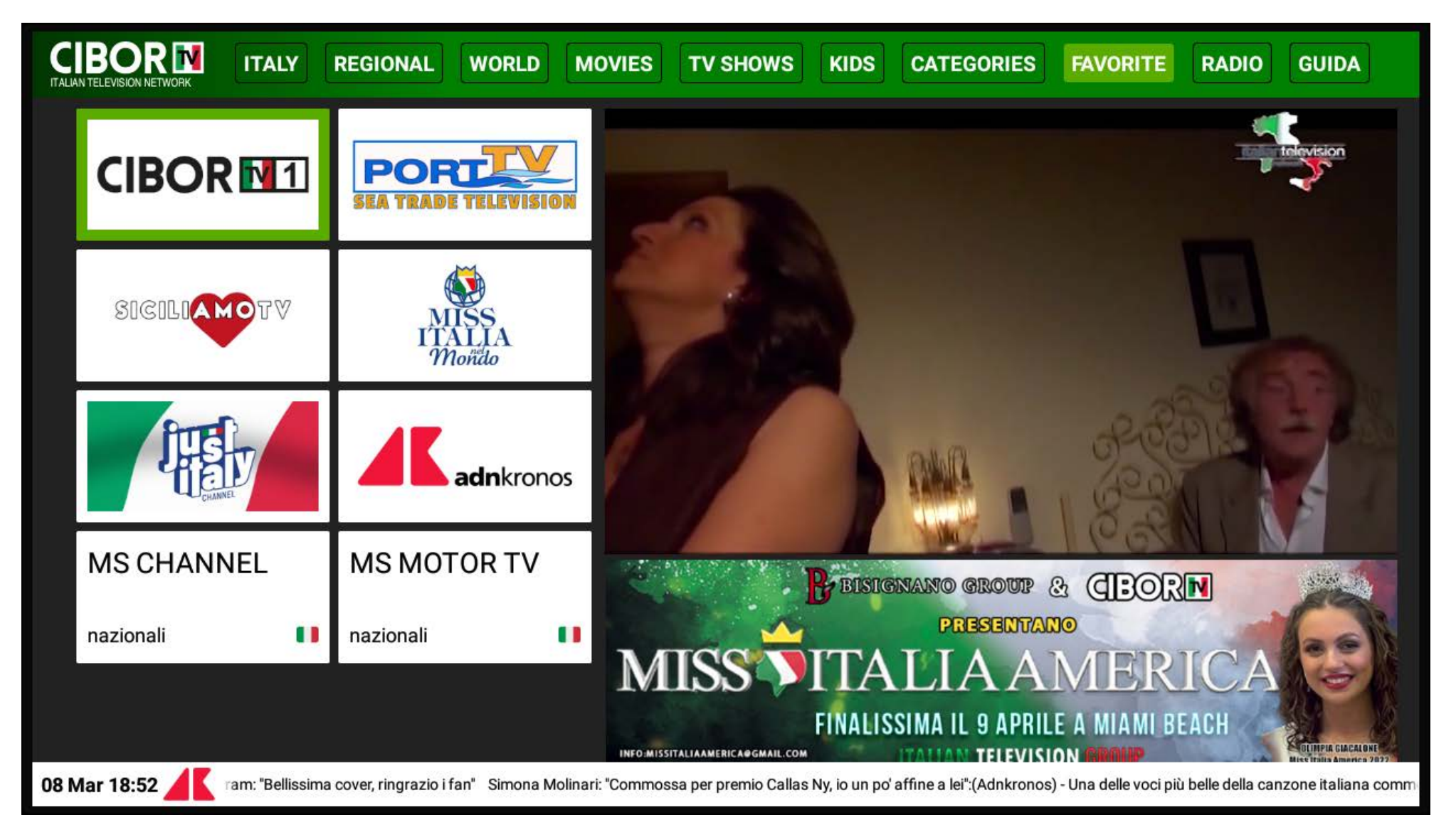

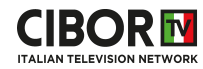

Per rimuovere un canale ai **FAVORITE** aprirlo a schermo intero e selezionare coi tasti del telecomando l'icona a forma di cuore sotto la infoview, quindi premere OK To remove a channel from **FAVORITE** open it in fullscreen and select the heart icon under the infoview, then press **OK** on your remote

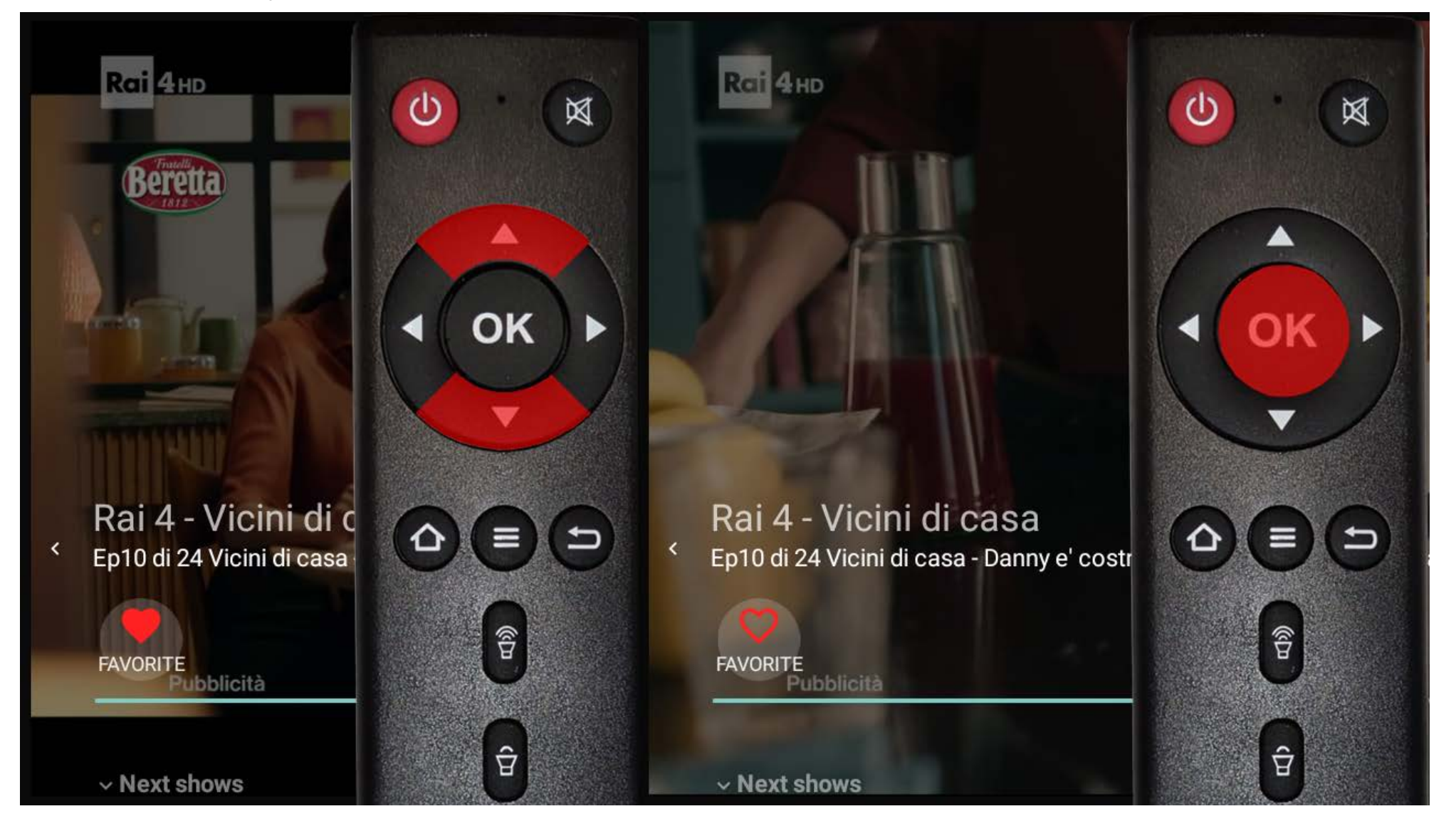

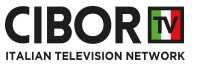

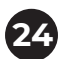

**24** Per favore spegnere **CiborTV Box** almeno una volta al giorno premendo il tasto rosso  $\bullet$  sul telecomando Please turn off **CiborTV Box** at least once per day with the red key  $\bullet$  on the remote

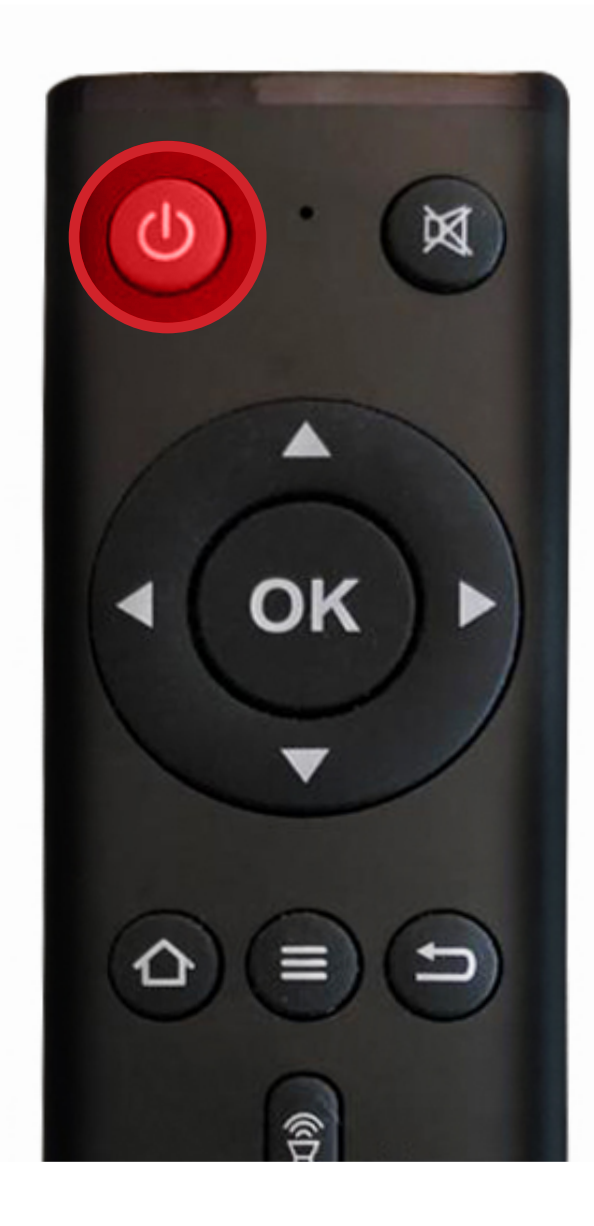

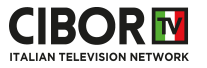

Quando riaccendi **CiborTV Box** controlla sempre lo speed test sulla pagina principale, se la faccina è *rossa e triste* puoi avere una qualita di visione compromessa, la faccina deve essere *verde e felice* **25**

Once you turn on **CiborTV Box** always check the speed test on the home page, if the face is *red and sad*  you may experience a bad video streaming experience, the face needs to be *green and happy*

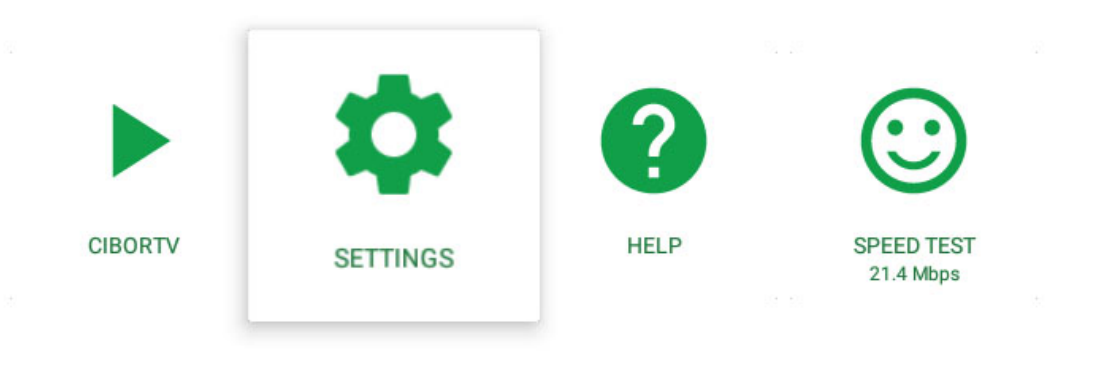

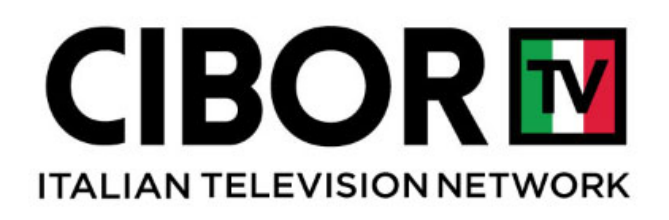

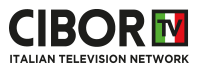

CiborTv Box dolphin\_fvd\_p1

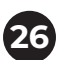

**26** In qualsiasi momento premi il tasto Home @ per ritornare alla pagina principale

At any time press the Home key  $\bullet$  to return to the home page

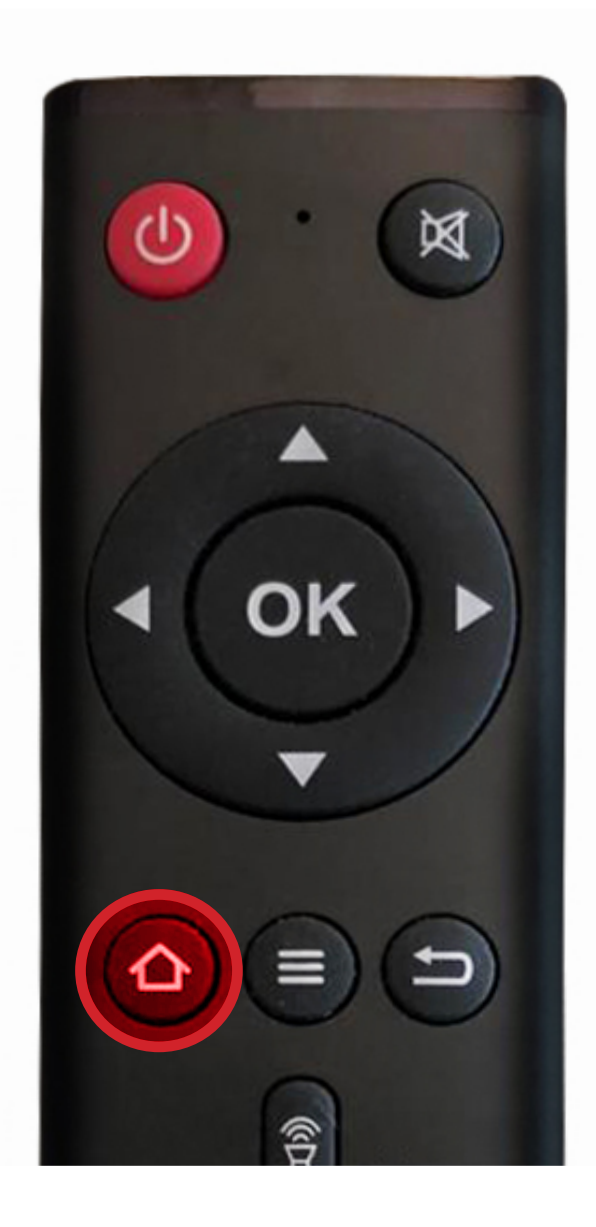

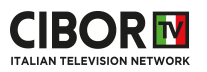

**CiborTV Box** è un dispositivo streaming e necessita di una buona (almeno 8 mbps) velocita di scaricamento dati per funzionare correttamente, altrimenti potranno verificarsi frequenti interruzioni nella visione **27**

**CiborTV Box** is a streaming device, it needs a good (at least 8 mbps) download speed in order to function correctly otherwise you may experience freezing and frequent interruptions

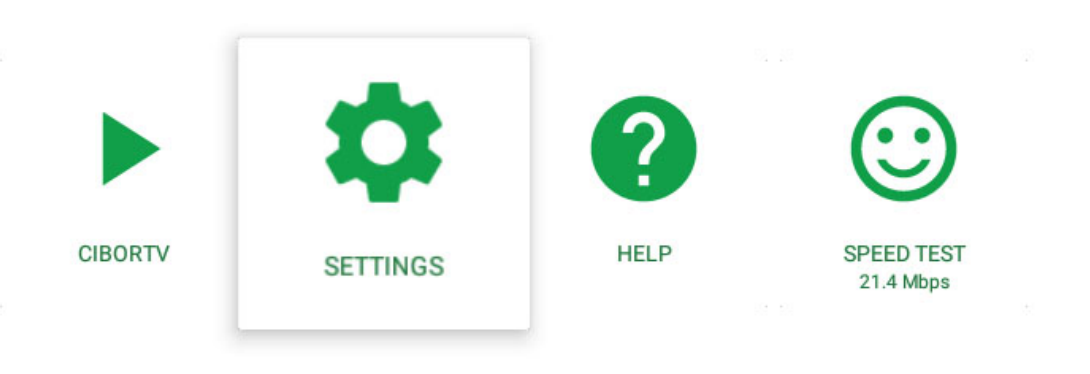

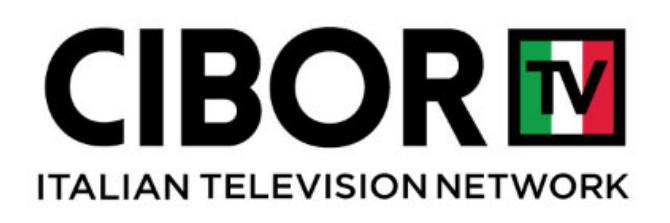

CiborTv Box dolphin\_fvd\_p1

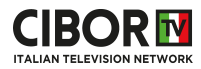

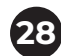

Servizio clienti: per favore scrivici a **customer@cibortv.com** e ti risponderemo prima possibile **28** Per ulteriori informazioni visita **www.cibortv.com**

Service: please email us at **customer@cibortv.com** and we will reply as soon as possible For more informations visit **www.cibortv.com**

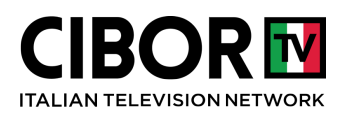

HDEA LLC 134 S. Dixie Hwy - Suite 201 Hallandale Beach - 33009 FL EIN: 82-3963243 Email - Customer Care: customer@cibortv.com